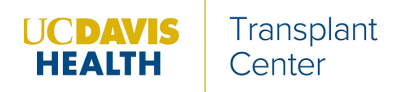

## **Using the UC Davis Kidney Transplant Online Referral Portal**

#### [www.UCDavisTransplantReferral.org](http://www.ucdavistransplantreferral.org/)

This online portal allows providers to refer patients for kidney transplant evaluation at UC Davis.

# **REGISTER FOR A NEW ACCOUNT** *or* **LOGIN TO AN EXISTING ACCOUNT:**

1. Go to our website, [www.UCDavisTransplantReferral.org.](http://www.ucdavistransplantreferral.org/) Click on "Providers."

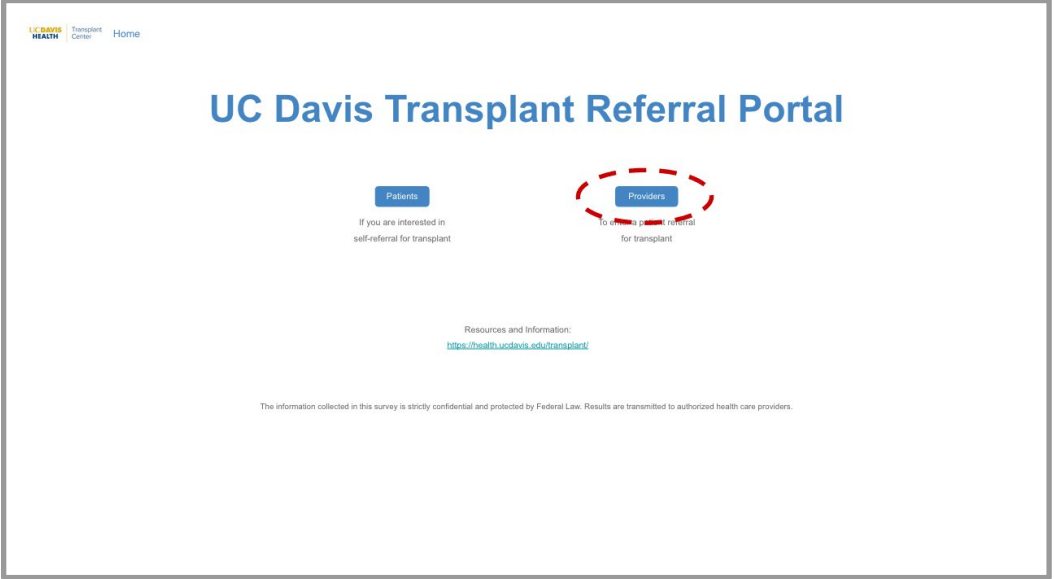

2. In the upper right-hand corner, click on "Register for an account [for new accounts]" or "Login [for existing accounts]."

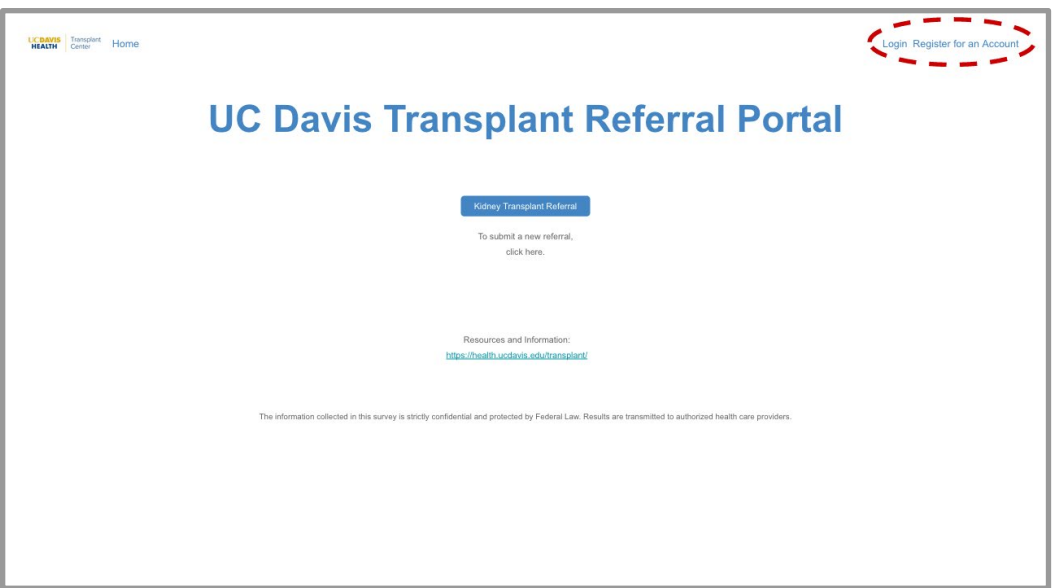

*If you've already used a similar online referral portal at a different facility to refer patients for kidney transplant, your existing account username and password will also work for the UC Davis Referral portal. You can choose the "Login" option, and do not need to re-register.*

#### **To register:**

a. Fill in your contact information and click "Sign up." You should then receive an email from "Transplant Referral Portal." Click on the "set your password" link in the email.

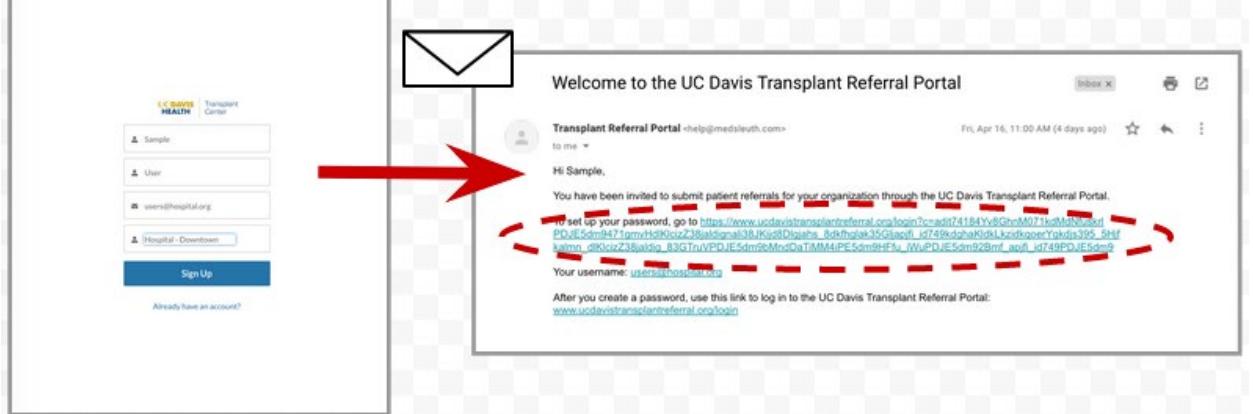

- b. Set a password and click "Change Password." You are now logged into your new account.
- 3. Once you've created an account, you can also login directly at [www.UCDavisTransplantReferral.org/login.](http://www.ucdavistransplantreferral.org/login)

### **SUBMIT A NEW REFERRAL:**

- 1. Log into your account (see above).
- 2. Click the blue "Kidney Transplant Referral" button.

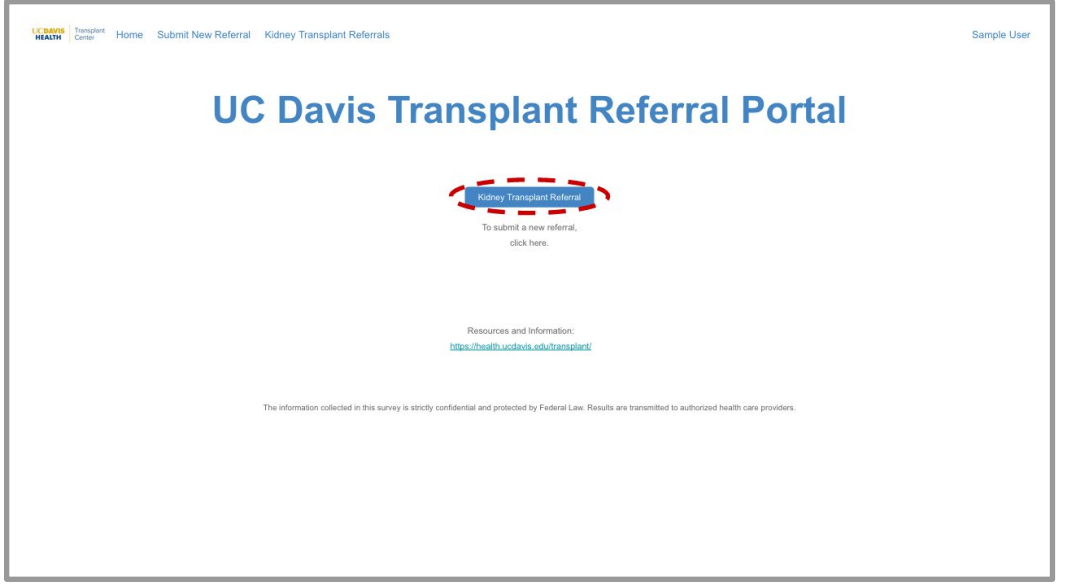

3. Complete the questionnaire. All fields are required unless otherwise noted.

# **SUBMIT A NEW REFERRAL** *(continued)***:**

- 4. If your referral is accepted, you will be asked to upload documents. Click on "Upload Files" towards the bottom of the page. Upload as many of the requested files as you have.
- 5. Once you are finished uploading files, click "Submit." Your referral has now been submitted.

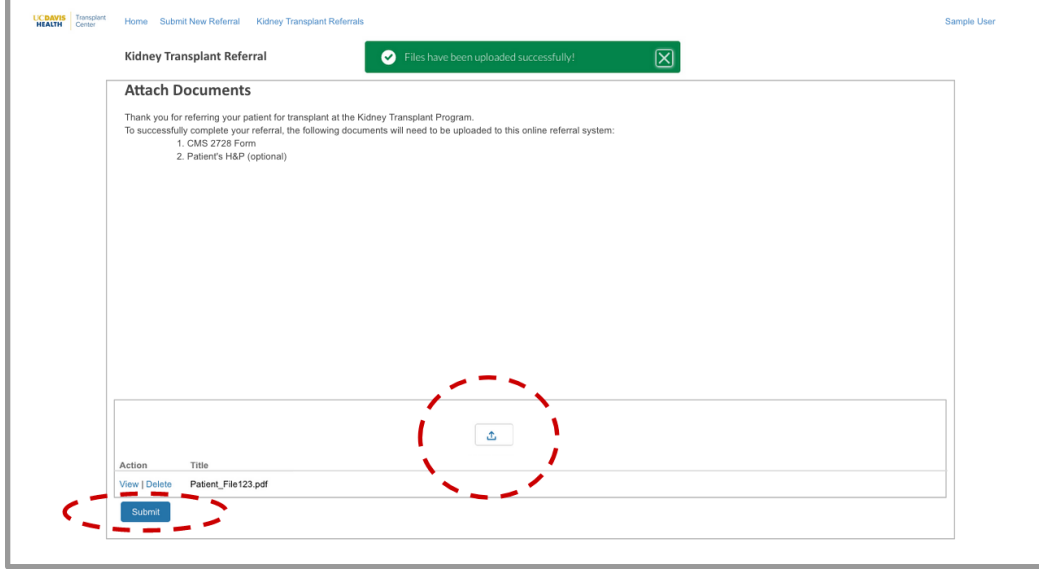

#### **VIEW** *or* **PRINT A PAST REFERRAL,** *or* **VIEW PATIENT'S STATUS:**

- 1. Log into your account.
- 2. On the top left, click on the blue "Kidney Transplant Referrals" link.

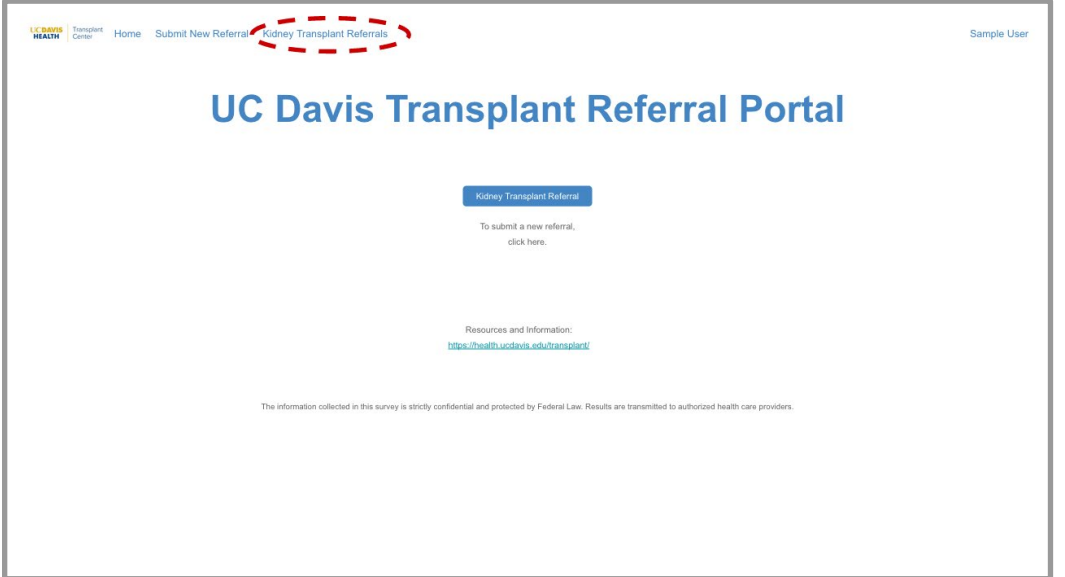

## **VIEW** *or* **PRINT A PAST REFERRAL** *(continued)***:**

3. Open the patient's record by clicking on the blue "Record ID" link in the leftmost column.

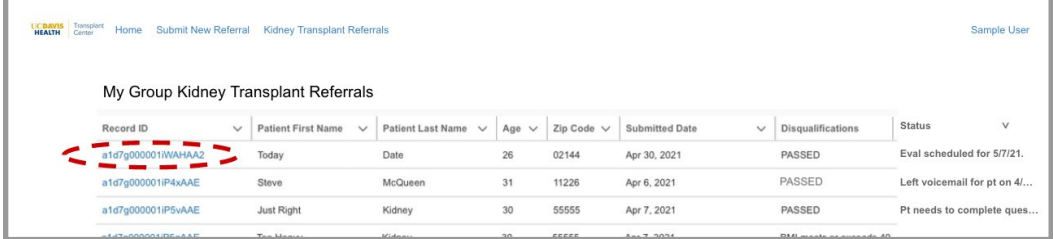

4. To print or to generate a PDF, click on "Printable view" in the upper right-hand corner, then click on "Print this page" in the upper right-hand corner.

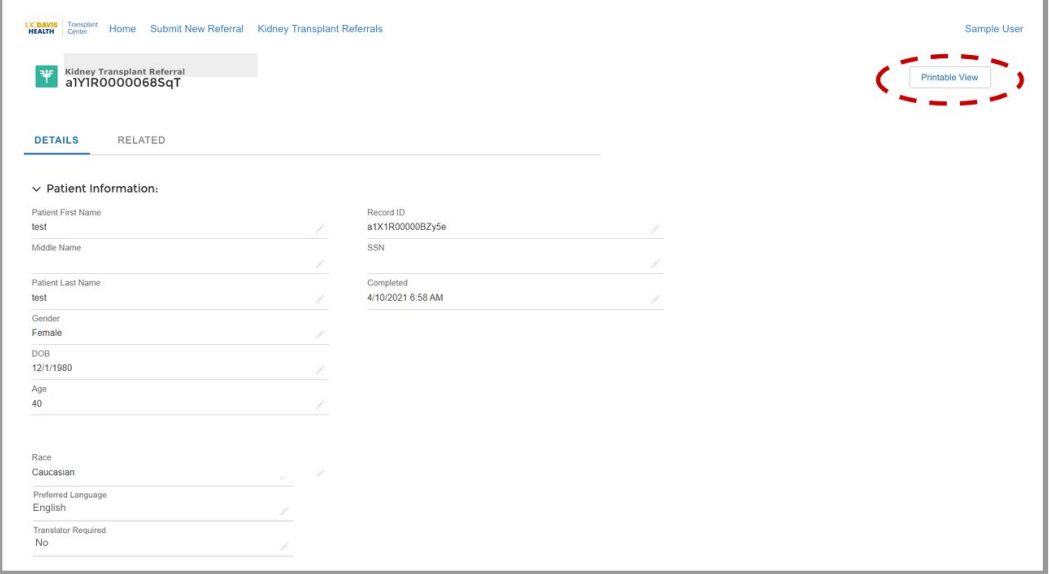